IPP2PPIDNOW V1.0 du 02/11/2020

### EBMD

### **IDNOW (ABBOTT)**

### **TECHNIQUE RT-LAMP**

### MISE EN ÉVIDENCE DU SARS-COV-2 **AU LIT DU MALADE**

MCS FOISSAUD / TLABCN GENET/ **TLABCN ROCHETEAU** 

### PRÉSENTATION

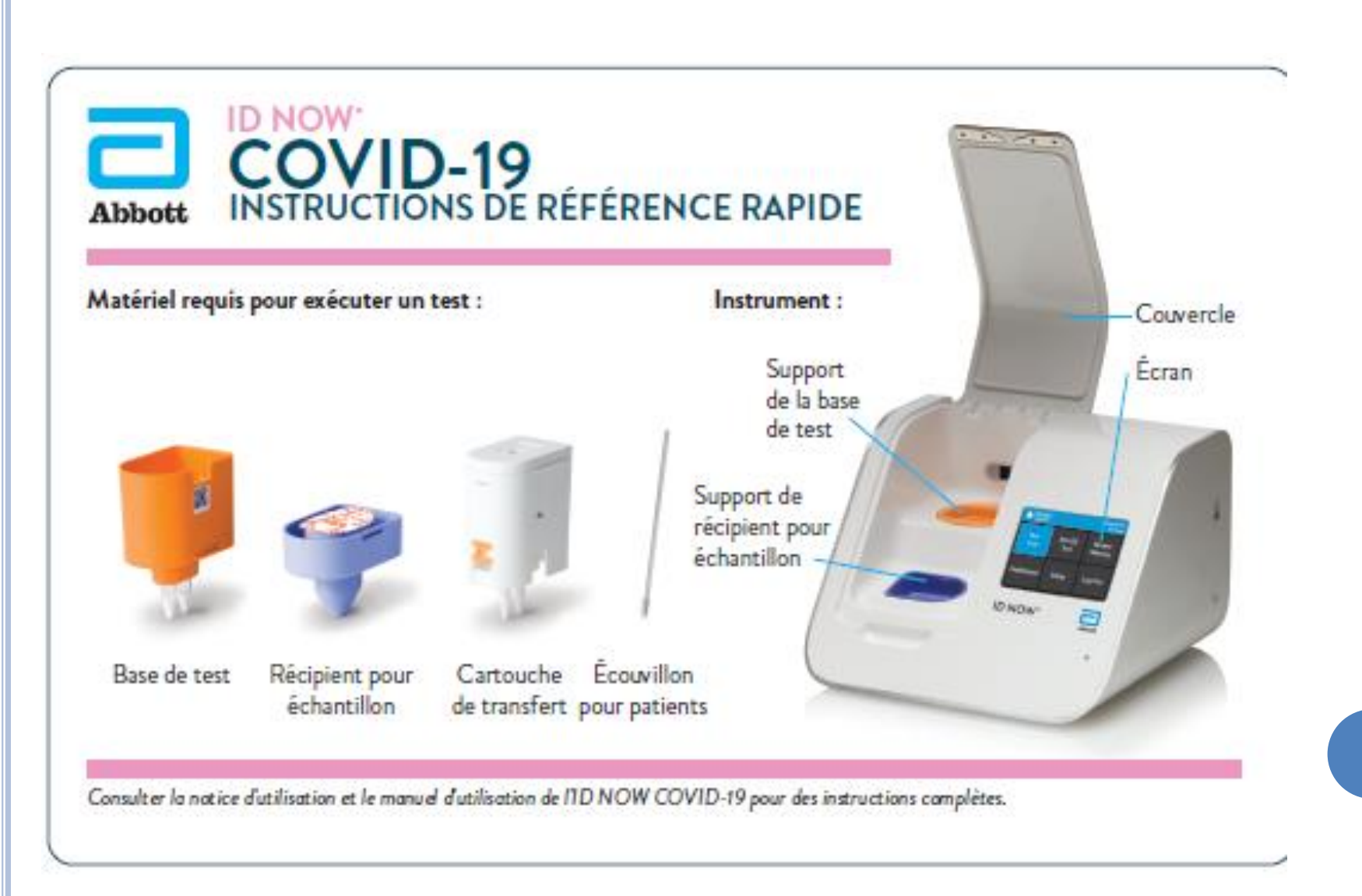

 $\overline{\mathbf{2}}$ 

### PRINCIPE DE L'APPAREIL

L*' IDNOW* est un appareil de biologie moléculaire ;

Ce n'est pas un « test antigénique ».

 Il utilise une réaction d'amplification génique qui met en évidence le génome du *SARS-CoV-2* ;

- La réaction utilisée est :
	- Plus rapide que la PCR (POS en <6mn, NEG en 10mn);
	- Presque aussi sensible ;
	- Se fait à température constante ;
	- Cible le gène *RdRp* du virus ;
	- Est très spécifique de l'espèce SARS-CoV-2.

### HABILITATION DU PERSONNEL

### **Personnel habilité à réaliser les tests :**

- Infirmier(e)s
- Techniciens de laboratoire
- Médecins
- Habilitation en période de validité

### **Habilitation:**

- Le service clinique nomme un(e) référent(e) IDNOW ou plusieurs
	- Chaque référent(e) est habilité par le LBM
	- Le ou la référent(e) habilite les utilisateurs de son service et archive les dossiers d'habilitation
	- Un tableau de suivi des habilitations est disponible sur le réseau de votre service

### **Formations:**

- le LBM met à disposition ce support ppt.
- A l'issue de la formation le candidat remplit la grille d'habilitation et le quizz
- 2 niveaux d'habilitation:
	- **Niveau 1:** administrateur (référent)
	- **Niveau 2 :** utilisateur
- **L'habilitation est valable 2 ans.** A l'issue l'opérateur doit être réhabilité. Idem après une **absence d'une durée supérieure à 6 mois.**

MCS FOISSAUD / TLABCN GENET/ TLABCN ROCHETEAU

**5**

### ANALYSEUR ET CONSOMMABLES

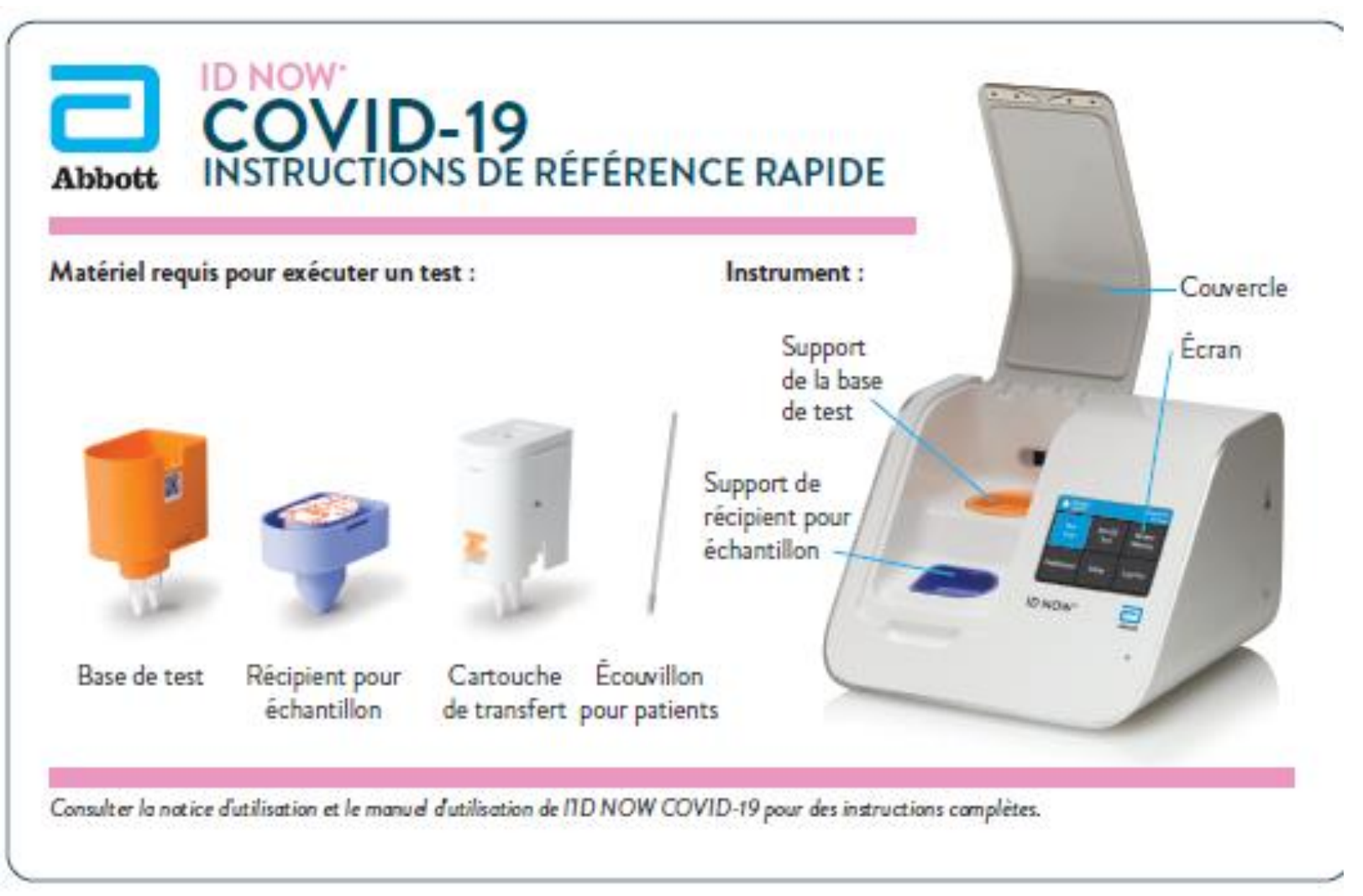

### RÉACTIFS ET CONTRÔLES

- Cartouches de réactifs :
	- Commande à la charge du LBM
	- Stockage à 15-30°C et à l'abri de la lumière
	- **Chaque tests nécessite 3 consommables conditionnés en 2 blisters**
- Contrôle de qualité :
	- Avec le CQ POS fourni avec kits
	- Qui est en charge : le technicien de BM
	- Quand : 1 fois/mois/machine (tenir à jour fichier suivi CIQ de BM) + au changement de lot.

### ÉCHANTILLON ANALYSABLE

- Uniquement l'écouvillon rhinopharyngé ;
- Ecouvillon fourni dans le kit ou par le laboratoire ;
- La salive n'est (pour l'instant) pas validée.

### **ATTENTION : AGENT CLASSE 3 !**

- **Manipuler en EPI (FFP2, lunettes, gants, surblouse)**
- **Nettoyer son plan de travail**
- **Utiliser le SHA pour les mains**
- **Bac à DASRI**

### CONDITIONS PRÉ-ANALYTIQUE

**Écouvillon sec « au lit du malade »**

- **Écouvillon avec milieu de transport**
- Conservation 2h a température ambiante
- Conservation 24h entre  $+2$  et  $+8$ °C

Une fois déchargé dans la partie bleue ne pas réutiliser l'écouvillon même en cas de test invalide

- Conservation 8h à température ambiante
- Conservation 24h entre  $+2$  et  $+8$ °C

En cas de test invalide refaire l'analyse

### DES RISQUES DE RÉSULTATS ERRONÉS

 Un écouvillon nasopharyngé SANGLANT va donner un résultat INVALIDE.

- La présence d'inhibiteurs d'amplification génique provoque un résultat INVALIDE, exemple : tabac, spray nasal, etc.
- Un écouvillon mal prélevé ou ramenant des glaires peut donner un résultat faussement négatif.

# LA LIMITE DU TEST (D'APRÈS CNR LYON)

Si clinique ou scanner évoquant +++ la COVID;  $\bullet$ + résultat IDNOW négatif ;

Alors il est nécessaire de refaire un prélèvement pour PCR classique.

# MODE OPÉRATOIRE

### Préparation de l'analyseur :

- L'analyseur reste allumé jour et nuit
- Préparer le code-barre ou l'identifiant pour s'identifier
- Réanimer l'écran en le touchant du doigt
- Si l'appareil était éteint, appuyer 2 secondes sur l'interrupteur situé à droite de l'instrument.

# MODE OPÉRATOIRE (2)

### Identification :

- Seul le personnel habilité dispose d'un login.
- Un login est personnel
- Si un login de service est utilisé, le nom de la personne ayant effectué le test doit être précisé sur le résultat final de façon manuscrite.

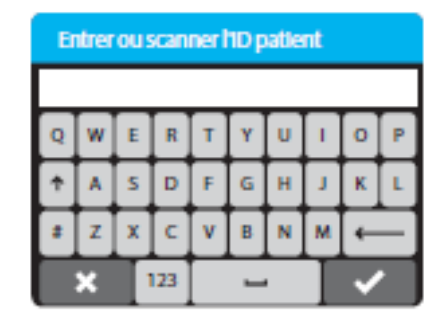

#### IPP2PPIDNOW V1.0 du 02/11/2020

### MODE OPÉRATOIRE (3)

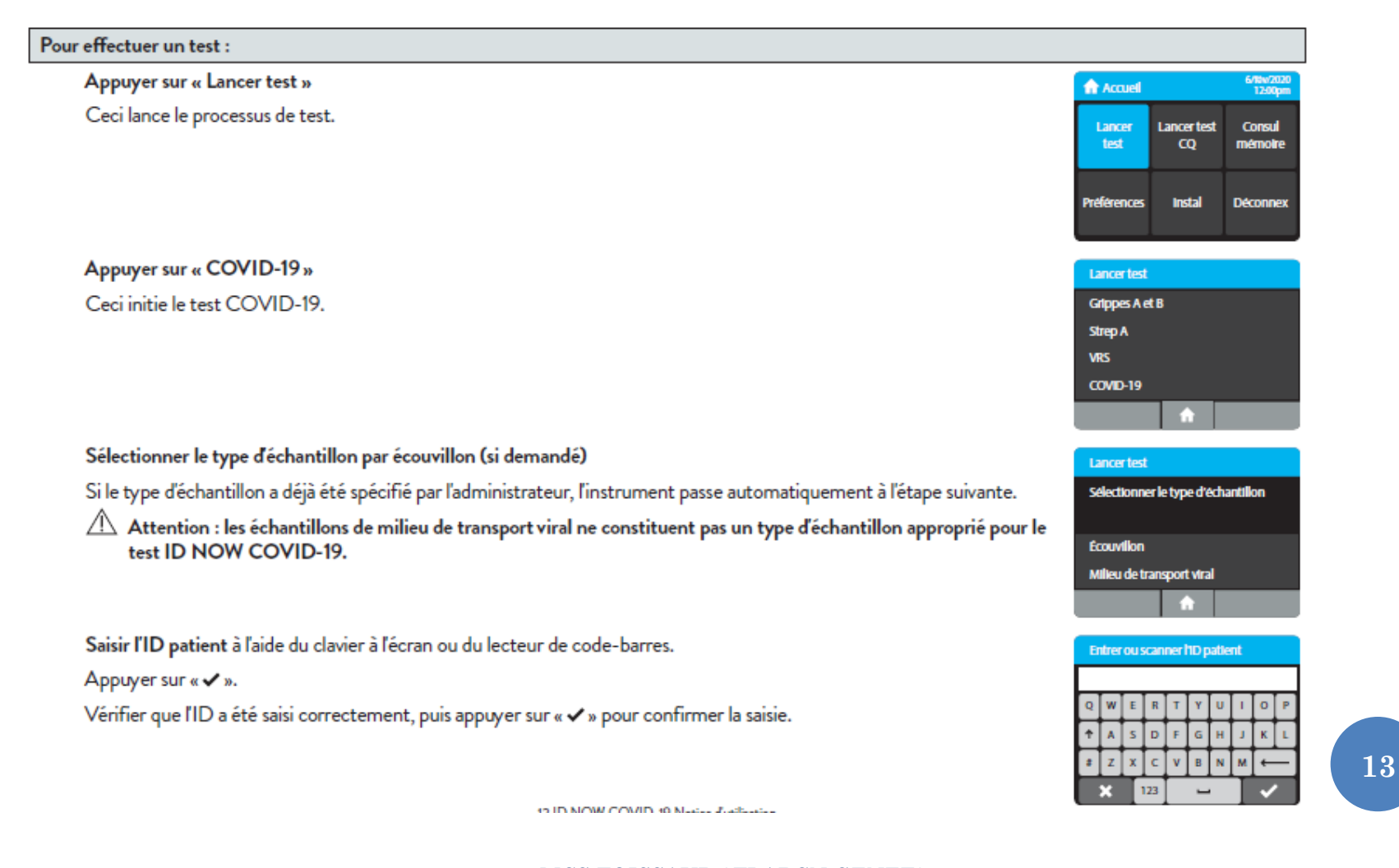

MCS FOISSAUD / TLABCN GENET/ **TLABCN ROCHETEAU** 

# MODE OPÉRATOIRE (4)

#### Étape 2

Ouvrir le couvercle et insérer la base de test orange dans le support de la base de test orange.

 $\bigtriangleup$  Attention : ne pas exercer une force excessive. Une force excessive pourrait endommager l'instrument.

#### S'assurer que le test affiché à l'écran est le bon.

#### Appuyer sur « OK » pour poursuivre.

 $\sqrt{!}$  Attention : une fois que la base de test a été placée dans le support, l'utilisateur dispose de 10 minutes pour confirmer le test. Si le test n'est pas confirmé dans les 10 minutes, l'instrument s'arrête et la base de test doit être retirée et jetée.

Si la mauvaise base de test a été insérée, retirer et éliminer la mauvaise base de test. Fermer le couvercle. L'instrument effectuera ensuite un auto-test avant de passer à l'écran Accueil. Appuyer sur Lancer test et relancer le test en utilisant la bonne base de test.

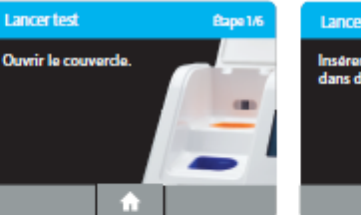

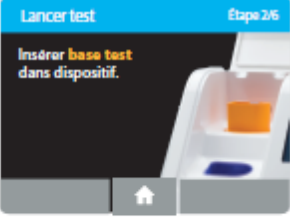

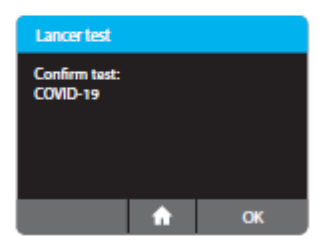

### MODE OPÉRATOIRE (5)

#### Étape 3

Insérer le récipient pour échantillon bleu dans le support de récipient pour échantillon bleu.

Attention : ne pas exercer une force excessive. Une force excessive pourrait endommager l'instrument.

Attention : une fois que le récipient pour échantillon a été placé dans le support, l'utilisateur dispose de 10 minutes pour lancer le test (étapes 3 à 5). Si le test n'est pas lancé dans les 10 minutes, l'instrument s'arrête et tous les composants du test (base de test et récipient pour échantillon) doivent être retirés et jetés. L'instrument passe à l'écran Accueil. Appuyer sur Lancer test et relancer le test en utilisant une nouvelle base de test et un nouveau récipient pour échantillon.

Attendre que le récipient pour échantillon préchauffe. Ne pas retirer le récipient pour échantillon de l'instrument une fois qu'il a commencé à se réchauffer.

 $\triangle$  Attention : NE PAS RETIRER LE SCEAU MÉTALLISÉ AVANT QUE L'INSTRUMENT NE LE DEMANDE. NE PAS fermer le couvercle ni insérer l'échantillon avant d'y être invité par l'instrument.

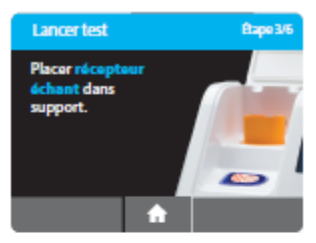

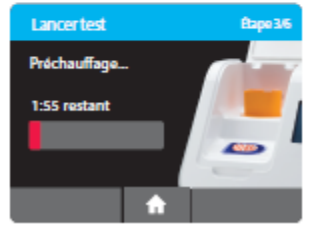

### MODE OPÉRATOIRE (6)

#### Étape 4

Procédure de test direct des écouvillons nasaux, pharyngés ou nasopharyngés

Lorsque l'instrument le demande, retirer l'opercule et placer l'écouvillon du patient à tester dans le récipient pour échantillon.

Mélanger l'écouvillon dans le liquide pendant 10 secondes. Cela permet de retirer l'échantillon de l'écouvillon. Sortir l'écouvillon du liquide et presser l'extrémité de l'écouvillon contre le côté du récipient pour échantillon pour retirer l'excédent de liquide. Une fois l'écouvillon retiré, appuyer sur « OK » pour poursuivre.

Jeter l'écouvillon dans un conteneur pour déchets présentant un risque biologique.

Attention : pour s'assurer que le récipient pour échantillon reste dans l'instrument lors du retrait de l'opercule, placer deux doigts le long du bord extérieur du récipient pour échantillon pour le maintenir en place. Si le récipient pour échantillon se renverse après le réchauffage, annuler le test en appuyant sur le bouton Accueil. Retirer les composants du test (récipient pour échantillon et base de test), les jeter et nettoyer l'instrument. Appuyer sur Lancer test pour lancer un nouveau test en utilisant une nouvelle base de test et un nouveau récipient pour échantillon.

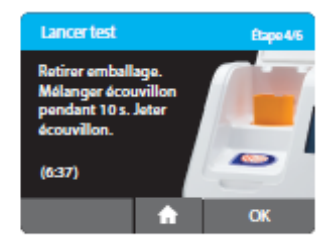

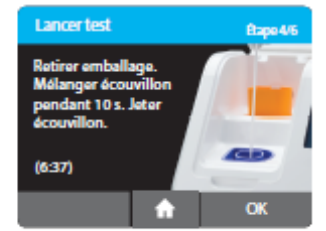

# MODE OPÉRATOIRE (7)

#### Étape 5a

#### Enfoncer la cartouche de transfert blanche dans le récipient pour échantillon bleu.

Un déclic doit se faire entendre.

Lorsque la cartouche de transfert est correctement fixée au récipient pour échantillon, l'indicateur orange sur la cartouche de transfert monte. Si l'indicateur orange ne monte pas, continuer d'enfoncer dans le récipient pour échantillon jusqu'à ce qu'il monte.

Attention : il convient d'observer l'indicateur orange de près. Si l'indicateur orange ne monte pas entièrement, la cartouche de transfert risque de ne pas prélever suffisamment d'échantillon.

#### Étape 5b

Soulever, puis connecter la cartouche de transfert à la base de test.

Lorsque la cartouche de transfert est correctement fixée à la base de test, l'indicateur orange sur la cartouche de transfert descend. Si l'indicateur orange ne descend pas, continuer d'enfoncer dans la base de test jusqu'à ce qu'il descende.

Attention : si l'indicateur orange ne descend pas entièrement, la quantité d'échantillon distribuée ne sera pas suffisante. Les résultats du test peuvent alors être invalides ou faussés.

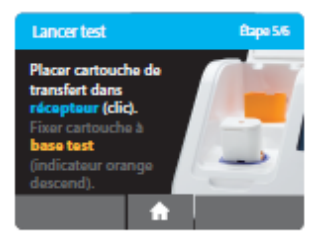

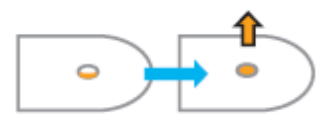

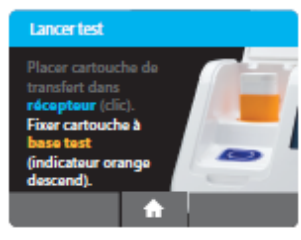

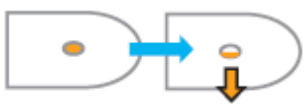

# MODE OPÉRATOIRE (8)

#### Étape 6

Fermer le couvercle.

NE PAS OUVRIR LE COUVERCLE avant l'apparition du message Test terminé à l'écran.

Remarque : le test sera annulé si le couvercle est ouvert.

- Attention : cet écran s'affiche pendant 30 secondes maximum une fois que la cartouche de transfert est détectée. Si l'instrument ne détecte pas la fermeture du couvercle à ce moment-là, il s'arrête et tous les composants du test (récipient pour échantillon, base de test et cartouche de transfert) doivent être retirés et jetés. L'instrument passe à l'écran Accueil. Prélever un nouvel échantillon sur le patient. Appuyer sur Lancer test et relancer le test en utilisant une nouvelle base de test et un nouveau récipient pour échantillon.
- Attention : NE PAS OUVRIR LE COUVERCLE. Le test sera annulé et tous les composants du test (récipient pour échantillon, base de test et cartouche de transfert) devront être retirés et jetés. Aucun résultat de test ne sera signalé ou enregistré dans la mémoire de l'instrument.

Lorsque l'amplification et la détection sont terminées, l'instrument enregistre automatiquement les données avant d'afficher l'écran des résultats.

Attention : le test n'est pas enregistré jusqu'à l'affichage des résultats complets. Ne pas ouvrir le couvercle avant l'affichage des résultats.

L'écran Résul test affiche un résultat positif ou négatif pour un test terminé avec succès. Si une erreur se produit lors du test, l'écran affiche la mention « Invalide ». Consulter la section Interprétation des résultats pour plus d'informations sur l'interprétation des résultats.

Appuyer sur Impr pour imprimer les résultats du test, appuyer sur Nou test pour exécuter un nouveau test ou appuyer sur Accueil pour revenir à l'écran Accueil.

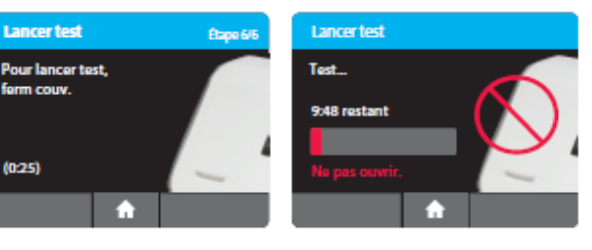

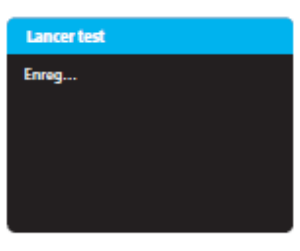

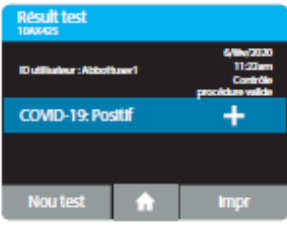

# MODE OPÉRATOIRE (9)

Après l'impression ou en cas de sélection de Nou test ou Accueil, l'instrument invite à ouvrir le couvercle et à jeter les composants du test usagés.

Retirer les composants du test en soulevant la cartouche de transfert fixée à la base de test et en l'enclenchant dans le récipient pour échantillon avec un déclic en l'enfonçant dans le récipient pour échantillon.

Attention : ne pas essayer de retirer le récipient pour échantillon à l'aide d'une autre méthode pour éviter de renverser l'échantillon du patient.

Tous les composants du test seront connectés et peuvent désormais être retirés de l'instrument et éliminés conformément aux réglementations locales, régionales et nationales.

Attention : NE PAS séparer la cartouche de transfert et la base de test avant l'élimination.

Fermer le couvercle. L'instrument exécutera ensuite un auto-test avant d'afficher l'écran Accueil ou l'écran Entrer l'ID patient selon la sélection précédente.

Retirer et éliminer les gants.

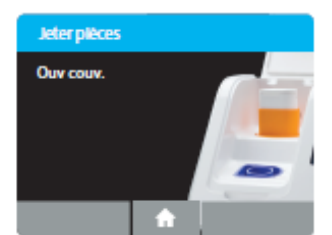

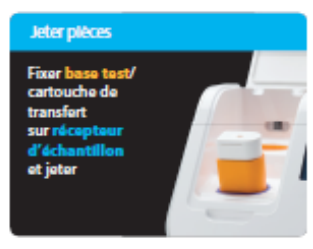

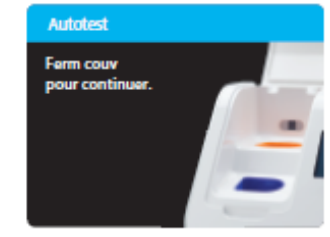

## INTERPRÉTATION

### **INTERPRÉTATION des RÉSULTATS**

Lorsque le test est terminé, les résultats sont affichés de manière claire sur l'écran de l'instrument.

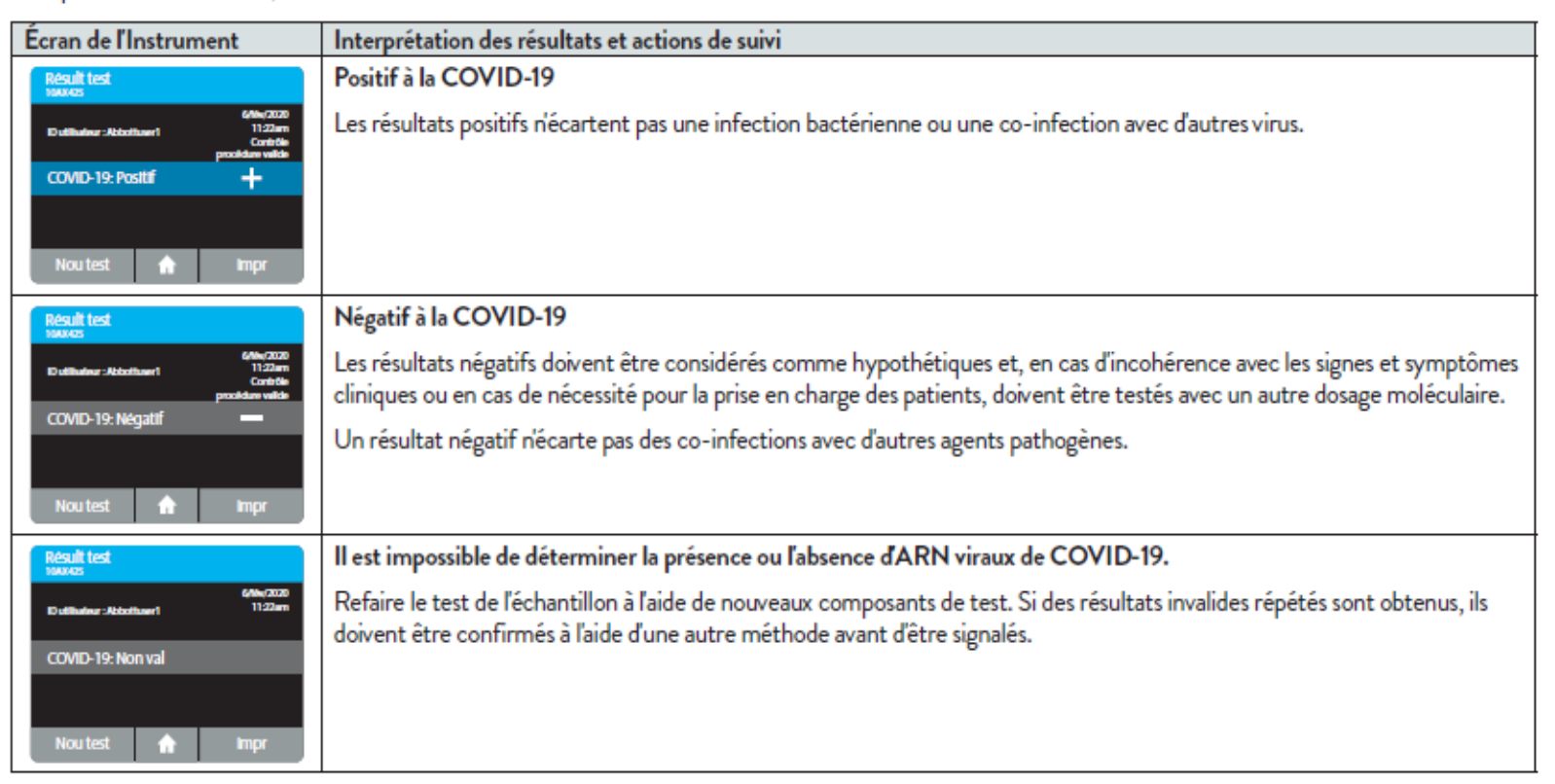

### MAINTENANCE

### Par l'utilisateur :

- Les parties blanches extérieures et intérieures doivent être nettoyées au « Roti® » après chaque utilisation ;
- Les parties colorées à l'intérieur de l'appareil ne doivent pas être nettoyées.

### COMPTE-RENDU : À REMPLIR

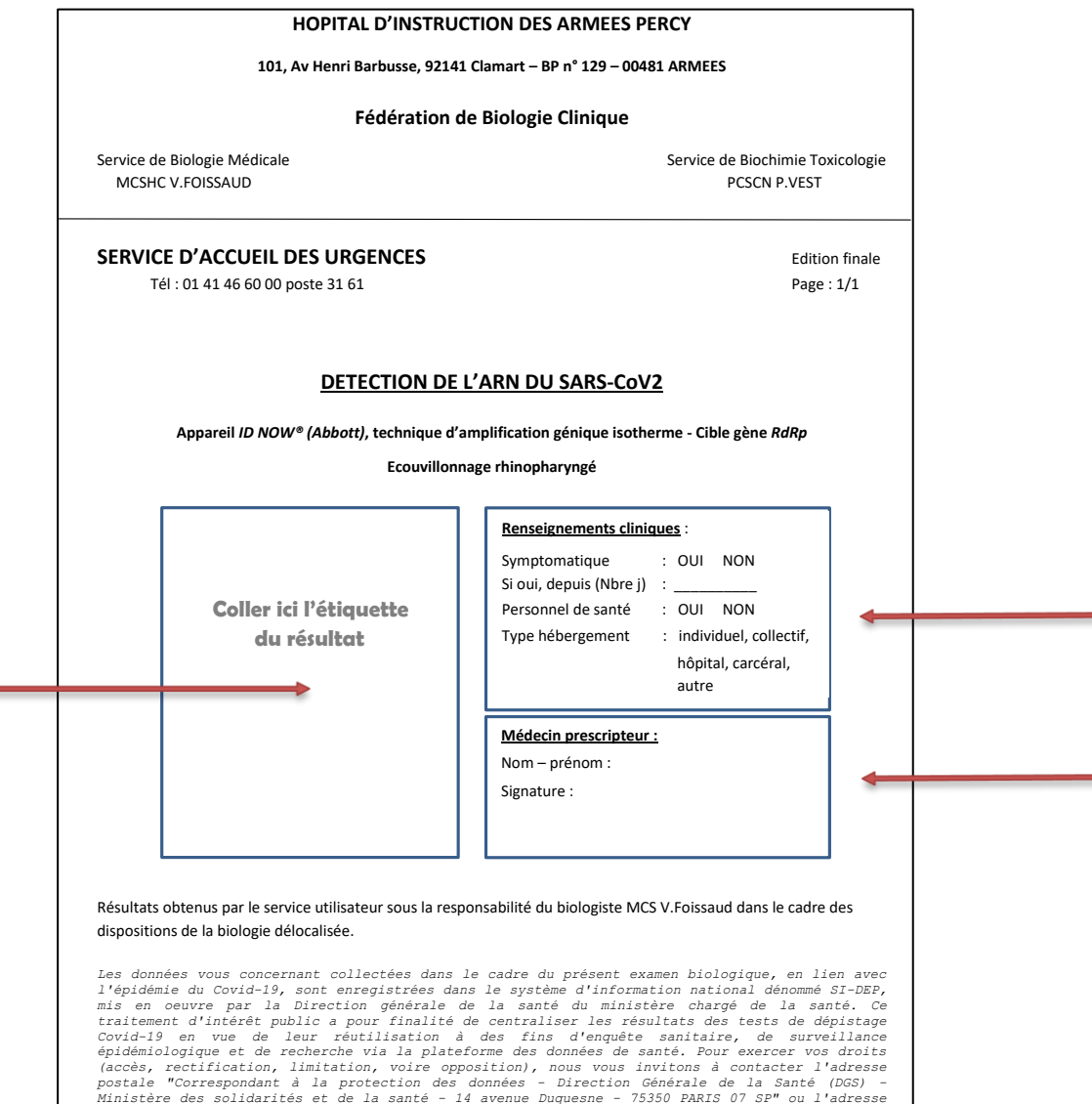

*électronique sidep-rgpd@sante.gouv.fr.*

**22**

### COMPTE-RENDU : CIRCUIT

### **o** Chaque jour :

- Les comptes rendus de la veille doivent être déposés chaque matin à l'accueil de routine du laboratoire.
- Les résultats seront saisis en BM dans le logiciel du laboratoire et apparaitront dans AMADEUS.
- La facturation sera assurée par le laboratoire.

### RENDU DE RÉSULTAT

techniciens de biologie moléculaire :

- LCO19 : ENP (choisir le type d'echantillon)
- MCO19 : IDNOW (choix de la méthode)

Puis jouer la règle d'expertise en cliquant sur **ERECORES** ainsi les cases MS2/ORF1/ NGENE et SGENE s'incrémentent automatiquement avec « a »

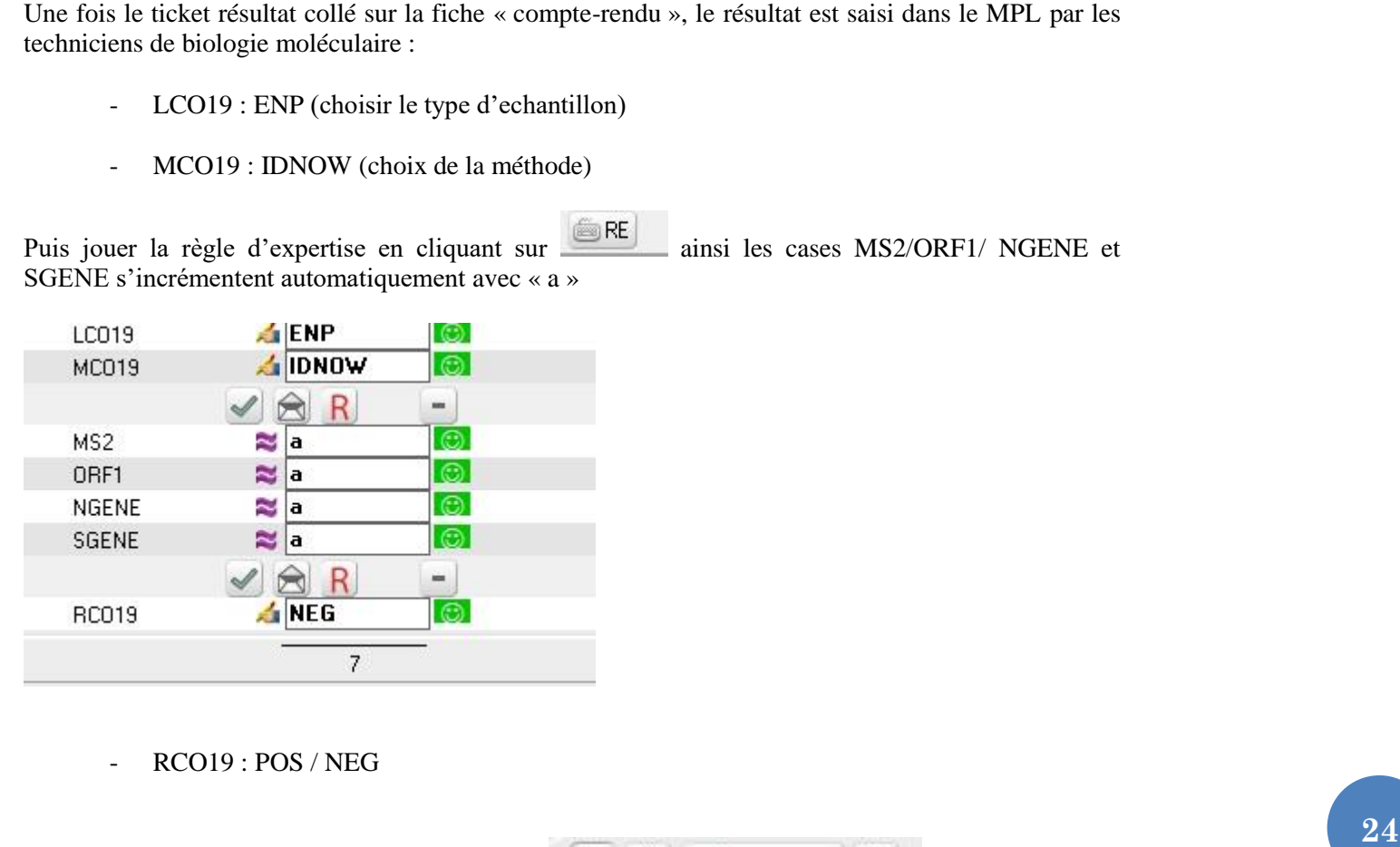

RCO19 : POS / NEG

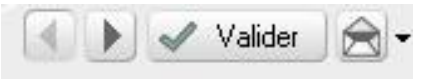

Puis cliquer sur valider et sur la petite enveloppe

MCS FOISSAUD / TLABCN GENET/ TLABCN ROCHETEAU

IPP2PPIDNOW V1.0 du 02/11/2020

# DES QUESTIONS ?

MCS FOISSAUD / TLABCN GENET/ TLABCN ROCHETEAU

**25**